# netTALK<sup>()</sup>

**netTALK DUO WiFi Configuration (using an Android smartphone)**

nettaukey

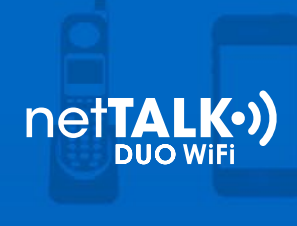

# Step 1. Activate your Device

- a. Locate your username and password inside of the box.
- b. Go to [www.netTALK.com/activate](http://www.nettalk.com/activate) and follow the activation instructions to activate your netTALK DUO WiFi.

### Step 2. Connect your Devices

- a. Connect your phone to the netTALK DUO WiFi's phone jack.
- b. Connect your network router to the netTALK DUO WiFi's Ethernet port using the supplied Ethernet cable.
- c. Connect the netTALK DUO WiFi to a power outlet using the USB cable and A/C adapter supplied.
- d. The light on the netTALK DUO WiFi will blink orange while it registers to our calling system.
- e. After a few seconds, the light will turn green and your phone will ring once.

# Step 3. Download and Install the "DUO WiFi Scanner" for Android

- a. Download and install the DUO WiFi Scanner at [www.netTALK.com/download/netTalkWifiScanner.apk](http://www.netTALK.com/download/netTalkWifiScanner.apk )
- b. After it's installed, open the application by tapping the "DUO WiFi Scanner" icon on your Android desktop. (Icon is pictured below)

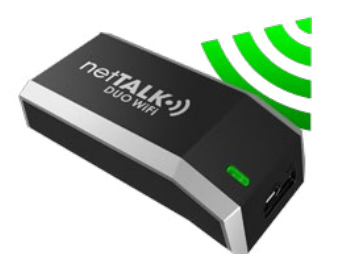

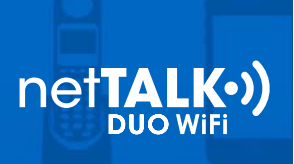

# Step 4. Run the "DUO WiFi Scanner"

a. The WiFi Scanner will automatically detect the wireless network your smartphone is connected to and search for your netTALK DUO WiFi on that network.

b. If the DUO WiFi Scanner cannot find your netTALK DUO WiFi, then refer to the troubleshooting tips at the end of this guide.

- c. If your netTALK DUO WiFi is found, you will be entered into "Automatic Setup". Select the name of the wireless network you want the netTALK DUO WiFi to use for calling.
- d. Enter your wireless network password.
- e. Tap the "Save Settings" button.

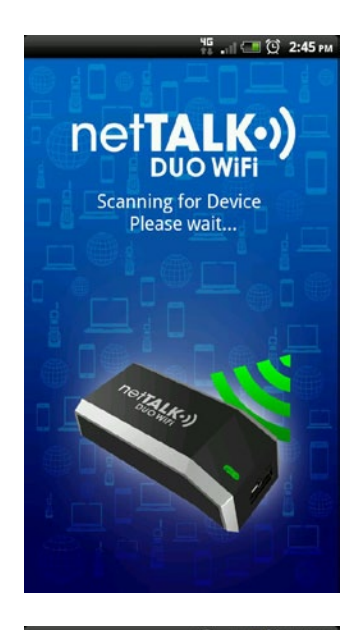

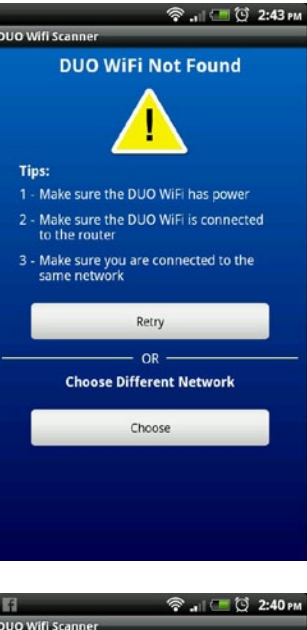

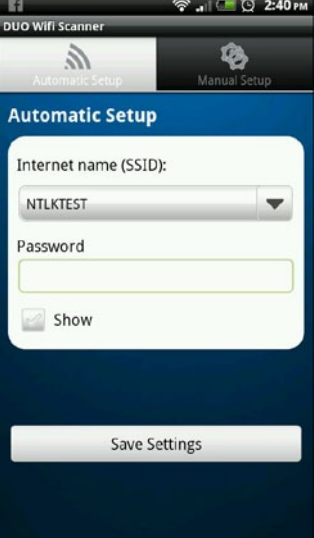

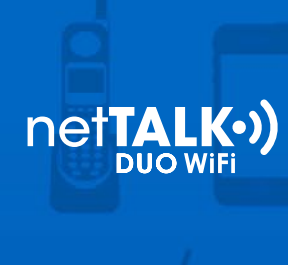

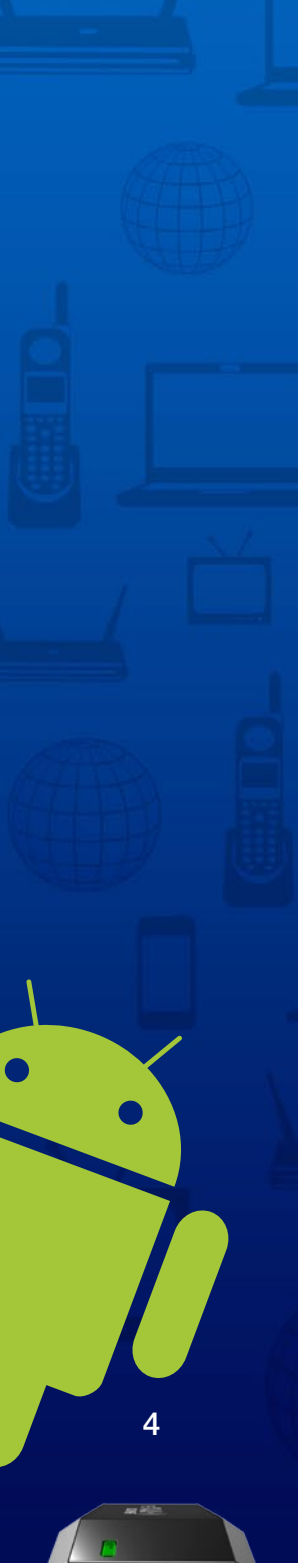

- f. If the settings are successfully saved you will see the message "DUO WiFi Configured". Your DUO WiFi will be reset and the connected phone will ring once. If your phone rings, then you have successfully configured your netTALK DUO WiFi with your wireless network.
- g.Tap the "Exit" button to close the DUO WiFi Scanner.

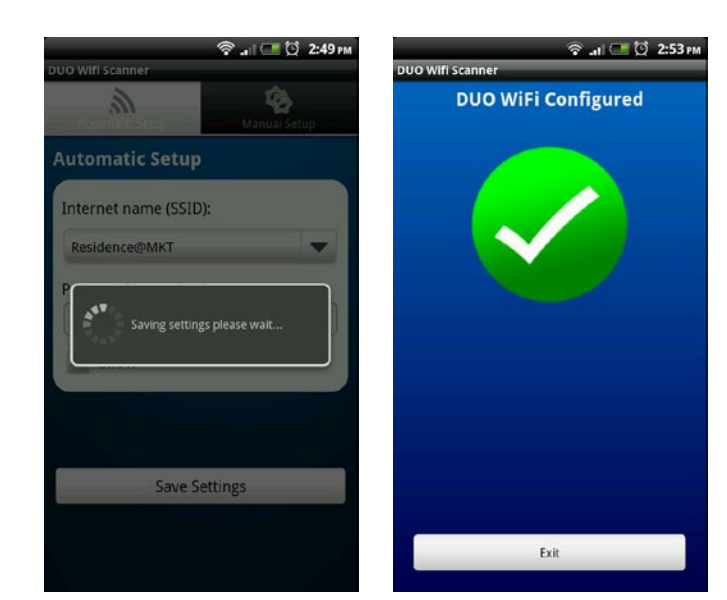

# Step 5. Get Ready to Make Calls Over Wi-Fi

- a. Disconnect all cables from the netTALK DUO WiFi.
- b. Move your phone and netTALK DUO WiFi to the location you prefer.
- c. Connect your phone to the netTALK DUO WiFi.
- d. Connect the netTALK DUO WiFi to a power outlet using the USB cable and A/C adapter supplied.
- e. The light on the device will blink orange while it registers to our calling system.
- f. After a few minutes, the light will turn green and your phone will ring once.
- g. After your phone rings, you can start making and receiving calls!

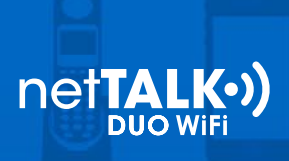

# **DUO WiFi Scanner Troubleshooting Tips (Android App)**

### **Problem: Smartphone is not connected to a Wi-Fi network.**

At start up, the DUO WiFi Scanner will check to make sure your smartphone is connected to a wireless network. If not, you will see the alert message displayed below (Fig. 1.0). Tap the "Connect" button and it will take you to your smartphone's Wi-Fi setup page (Fig 1.1). (*Note: This page may look slightly different depending on your version of Android)* Make sure Wi-Fi is turned on and then select the wireless network you want to connect to. Enter the password and tap "Connect"(Fig. 1.2) to continue to the next step.

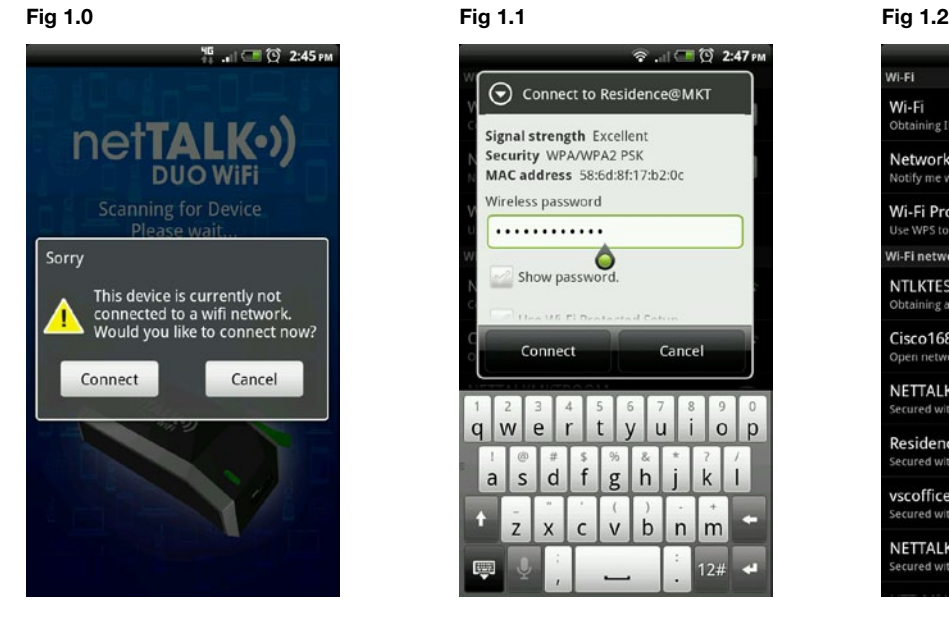

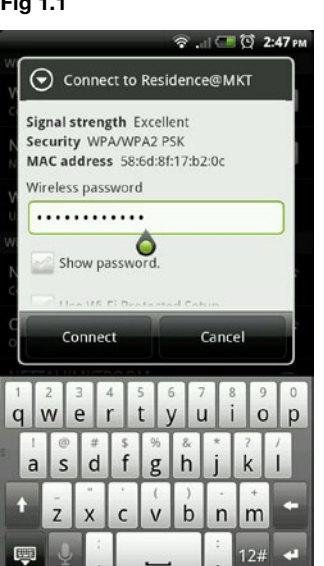

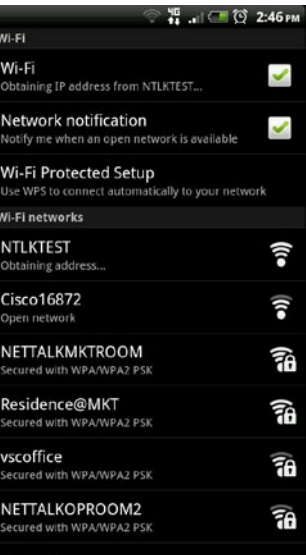

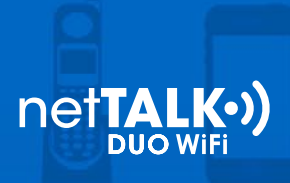

# **Problem: Cannot find netTALK DUO WiFi.**

If the DUO WiFi Scanner is unable to detect your netTALK DUO WiFi then you will be given two options. (Fig. 2.0)

- 1. Tap the "Retry" button to try again to automatically find it, or
- 2. Tap the "Choose" button to try to automatically find it on a different wireless network.

If you tap "Retry" and the DUO WiFi Scanner fails to find the netTALK DUO WiFi then (Fig. 2.0) will be displayed again. Tap "Retry" again to view the "Manual Search" dialog box (Fig. 2.1). You will need to enter the IP address of the netTALK DUO WiFi into the input boxes. To find the IP address of your netTALK DUO WiFi follow the steps below. (*Side Note: Make sure you successfully completed Step 2: Connect your Devices.*)

- 1.Use the phone, which is connected to the netTALK DUO WiFi, to dial \*41# and listen to the audio recording. It will give you the IP address of your netTALK DUO WiFi.
- 2.Enter the numbers in the input boxes . (example: 192.168.1.2)
- 3.Tap the "Connect" button to continue to the next step.

If you tap "Choose" it will take you to your smartphone's Wi-Fi setup page (Fig. 2.2). Make sure Wi-Fi is turned on and then select the wireless network you want to connect to. Enter the password and tap "Connect" (Fig.2.3) to continue to the next step.

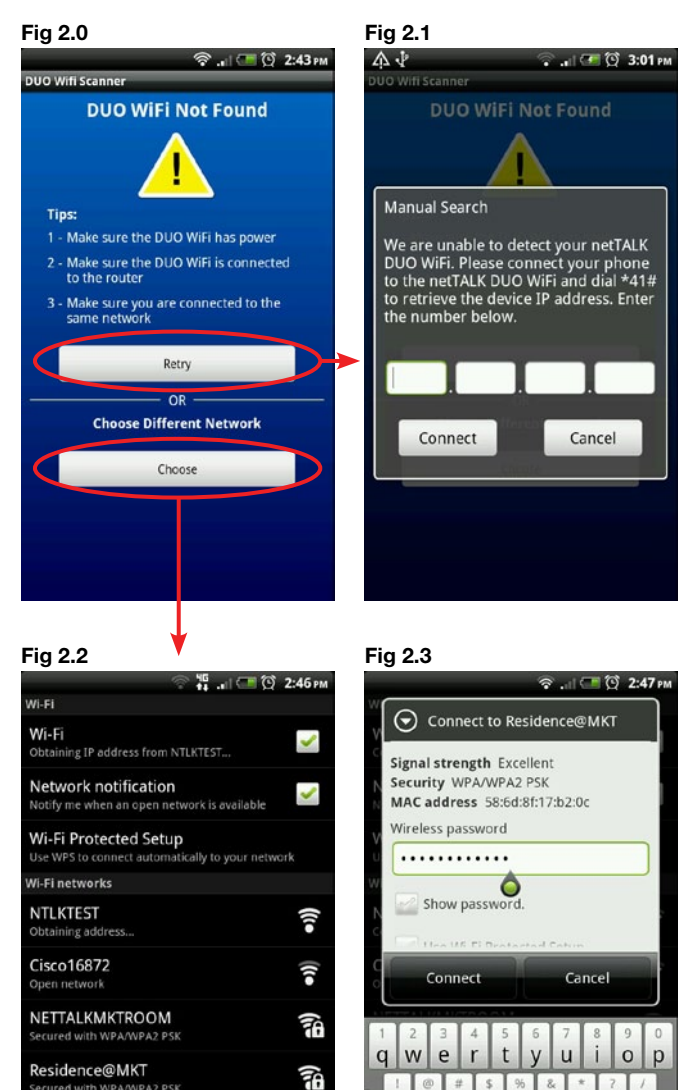

 $\overline{a}$ 

 $\overline{z}$  $\overline{\mathbf{x}}$   $\mathbf{v}$  $\mathsf b$ 

 $\overline{ }$ m

Ŧo

ŦA

ed with WPA/WPA2 PSK NETTALKOPROOM2

vscoffice

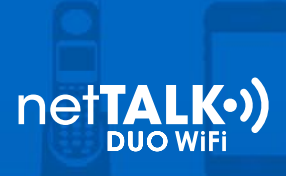

### **How to manually connect the netTALK DUO WiFi to a wireless network.**

After the DUO WiFi Scanner (Fig. 3.0) detects your netTALK DUO WiFi, it will default to the "Automatic Setup" screen (Fig 3.1). On this screen there is a tab labeled "Manual Setup". Tap "Manual Setup" to view the Manual Setup screen (Fig 3.2). On this screen you will need to enter the Network Name, Security Mode, Encryption Mode, and Password of the wireless network. Tap 'Save Settings" to continue to next step.

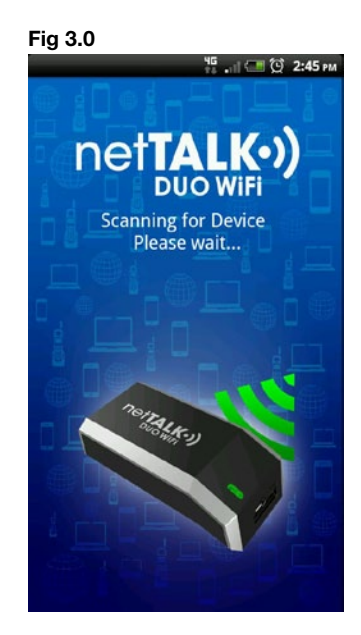

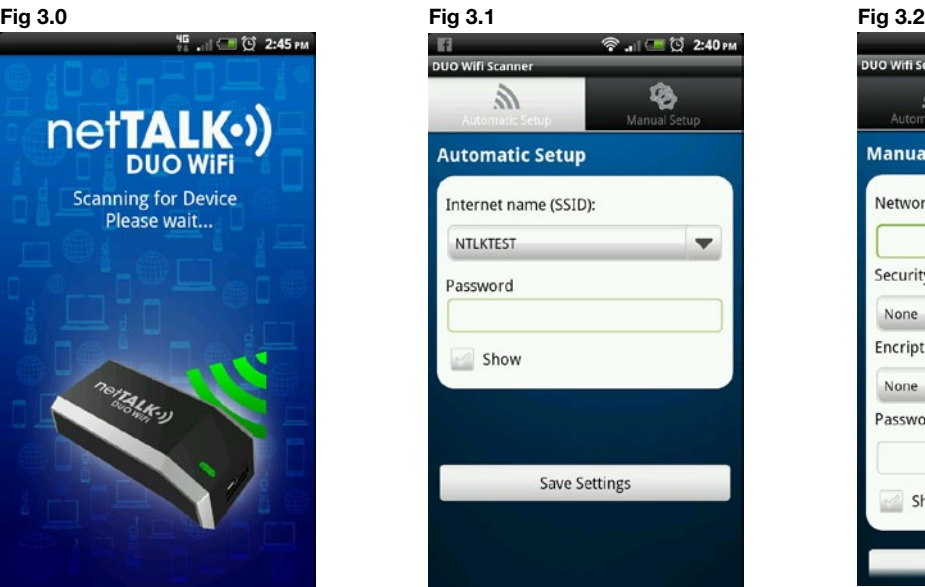

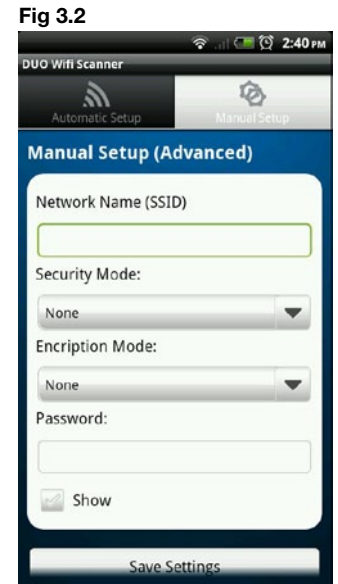